St Michael's Elementary School

# Hour Participation Tracker

*Parent User Manual*

*02/09/2016*

## St Michael's Hour Participation Tracker

### **Table of Contents**

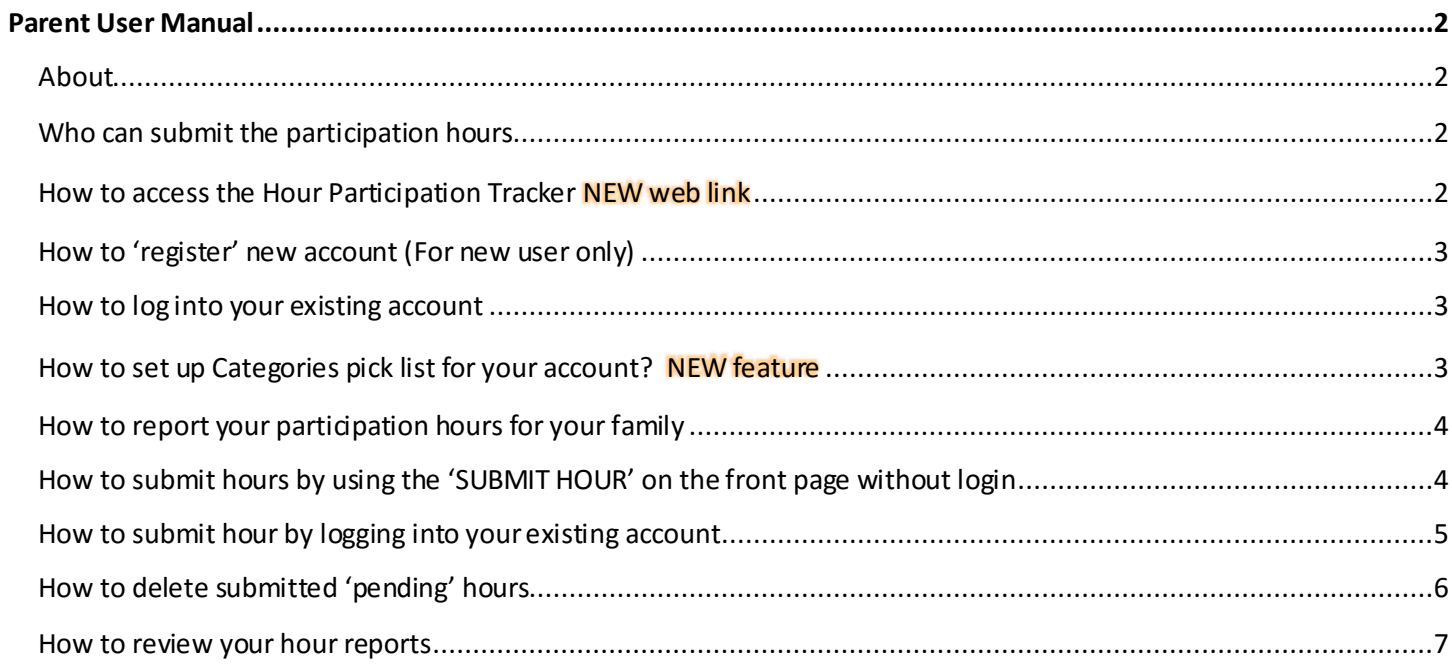

#### <span id="page-2-0"></span>**Parent User Manual**

#### <span id="page-2-1"></span>**About**

St Michael's Hour Participation Tracker is an online participation hours reporting system. It can be used to:

- Submit and track participation hours for your family
- Get and review participation hours report for your family
- Help Category manager to approve participation hours

For account enquiry, please email Marcus Juca via myjuca@gmail.com. For technical support enquiry, please email Artur Rodrigues vi[a arturlr@live.com](mailto:arturlr@live.com)

#### <span id="page-2-2"></span>**Who can submit the participation hours**

Participation hour can be submitted by individual family member who completed the hours or by category managers.

- If hours are submitted by a category manager for a family, the submitted hours are automatically approved.
- If hours are submitted by a family, the hours are pending for category manager approval.
- Only family who submitted the hours can delete the "Pending Hours".
- Category manager is not able to delete hours submitted by family.

#### <span id="page-2-3"></span>**How to access the Hour Participation Tracker NEW web link**

Go to the website: **<https://www.participationhours.com/>**

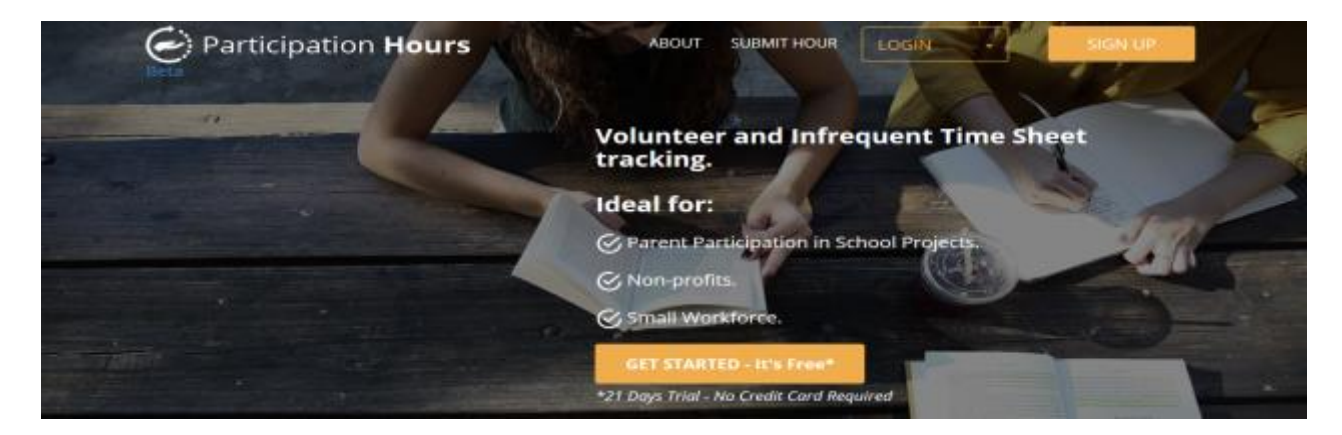

**You have to register your account first before you can submit your participant hours for your family.**

#### <span id="page-3-0"></span>**How to 'register' new account (For new user only)**

- 1. If you are new to the system, you will receive an invitation email sent from **noreply@participationhours.com** *(please check your Junk box).* Click on the link in the email and complete the registration process. You only need to register your family once. If you have already set up your account before, go to **[How to log into your existing account](#page-3-1)**section of this manual
- 2. Complete the registration by providing information for each box in the 'Register User' screen . Each family will receive an email message that provides your **Group Code (Family Code)** and **Email** which pre-

entered in the system. Set up your account with password and click  $\Box$  Register button to complete the sign up process.

#### **Valid Password must be :**

• at least 6 characters long and at least one non letter or digit character (e.g.  $\#$ , , \$,...etc)

#### <span id="page-3-1"></span>**How to log into your existing account**

1. By logging into your existing account, you can access the detail report of your family participations hours and/or review the status of your hour approval. Click on the 'Log In' button.

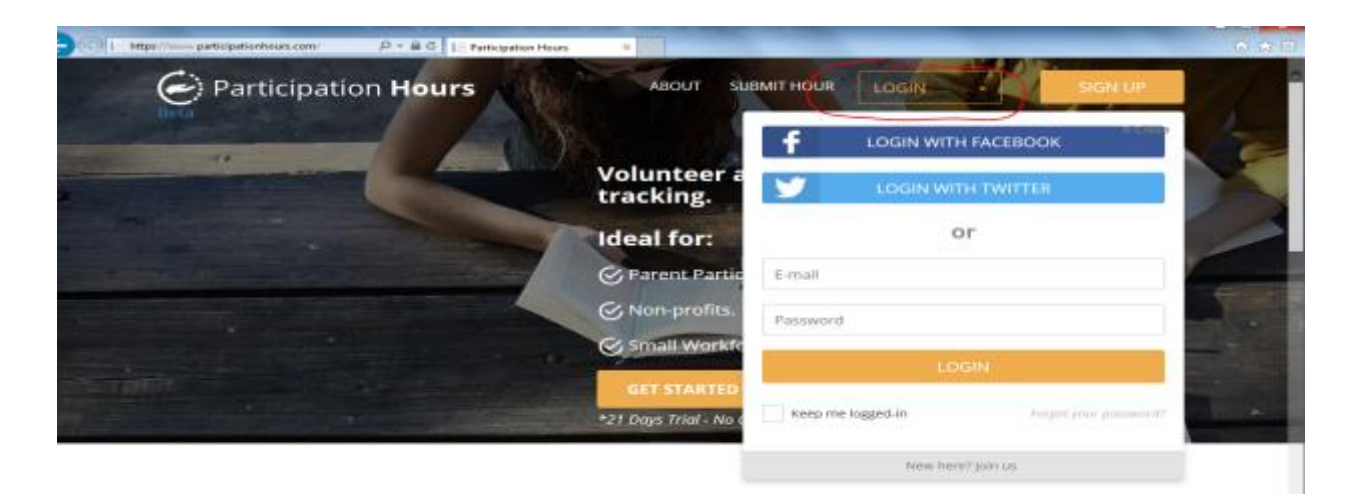

- 2. When the 'Login'screen pop up, type in your registered email and password, then click
- 3. If you forgot your password, click on the `Forgot your Password`. Instruction of reset password will send to email account that you specified.

#### <span id="page-3-2"></span>**How to set up Categories pick list for your account? NEW feature**

You can set up your account by selecting Categories via the 'Config' screen. Select categories that your family will participate and click update button.

Only selected categories will be listed in the hour submission pick list. E.g. for this account, only Auction, Participation Hours Tracker System Support and Walkathon category will be available for choosing when submit hour.

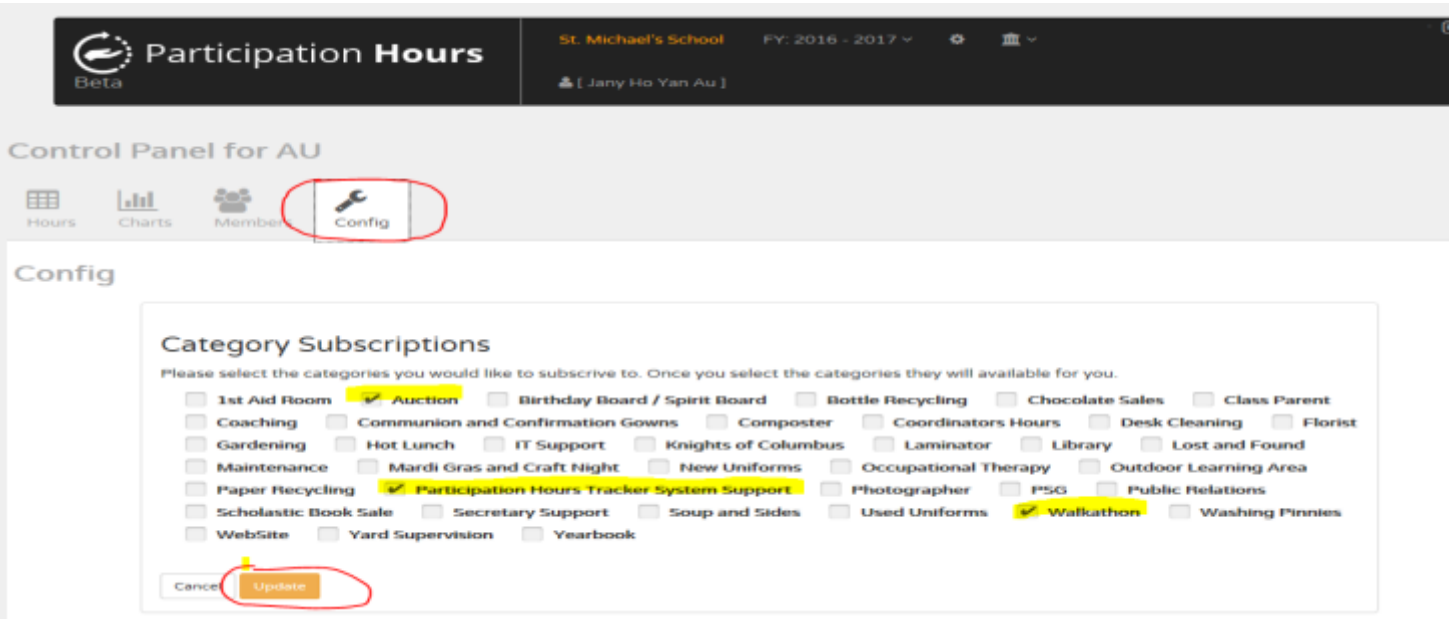

#### <span id="page-4-0"></span>**How to report your participation hours for your family**

Once you finished the 'Registration' process, you can now start entering your participation hours for your family. There are two ways to enter participation hours to the Hour Participation Tracker.

- *QUICK WAY* : By using the 'SUBMIT HOUR' screen on the front page (see detail in the **[How to submit](#page-4-1) hours by using '[SUBMIT HOUR](#page-4-1)'** section of this document).
- *DETAIL WAY*: By loging into the detail **Family Hours** page (see detail in the **[How to submit hour by](#page-5-1)  logging [into your existing account](#page-5-1)**section of this document).

<span id="page-4-1"></span>**How to submit hours by using the 'SUBMIT HOUR' on the front page without login** Click on the 'SUBMIT HOUR' button on the front page (see RED circle) and complete the form:

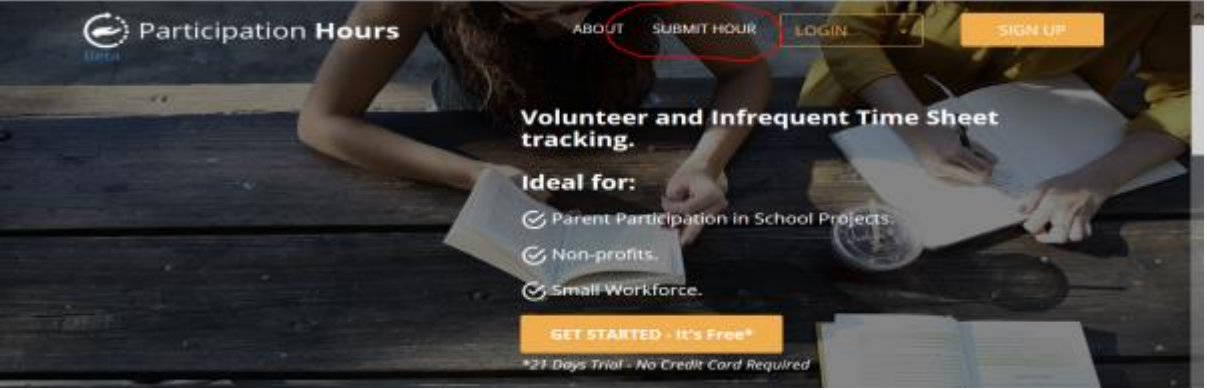

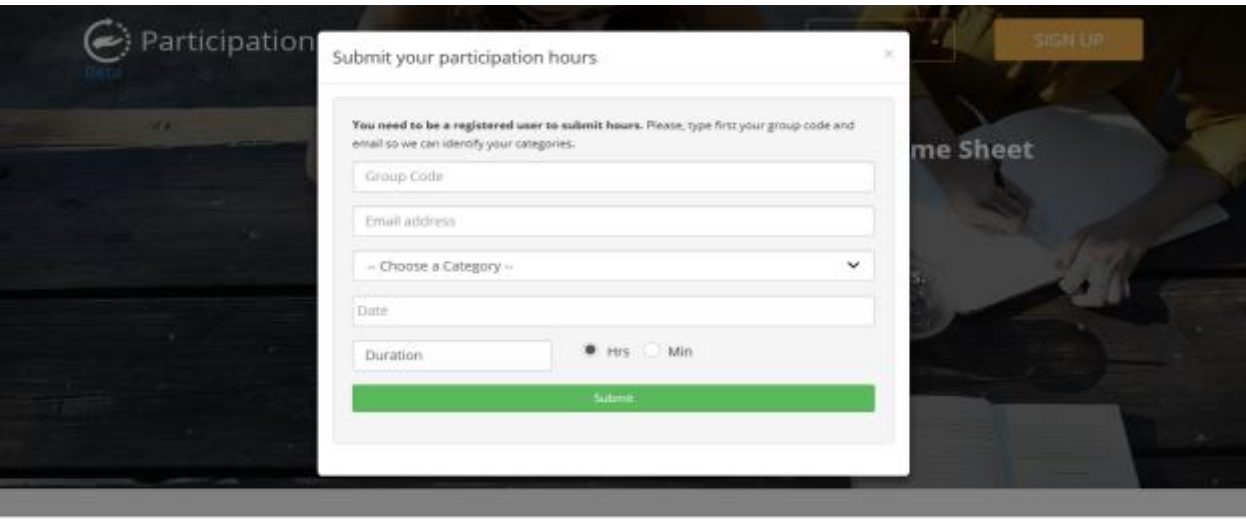

- 1. Enter your registered Group Code (Family Code) and Email address
- 2. Select a Category by clicking on the pull down menu (note: you can set up categories in this pull down menu via your account [Config screen\)](#page-3-2)
- 3. Select the participation date from the calendar
- 4. Enter number of hours (Hrs) or minutes (Min) in 'Duration' box for your participation time. e.g. enter 2 hours or 120 minutes
- <span id="page-5-1"></span>5. Double check your information provided and click Submit button

#### <span id="page-5-0"></span>**How to submit hour by logging into your existing account**

1. Click on the `Add Participation Hours` button.

Note: Hours screen under 'Control Panel for your family code' after login

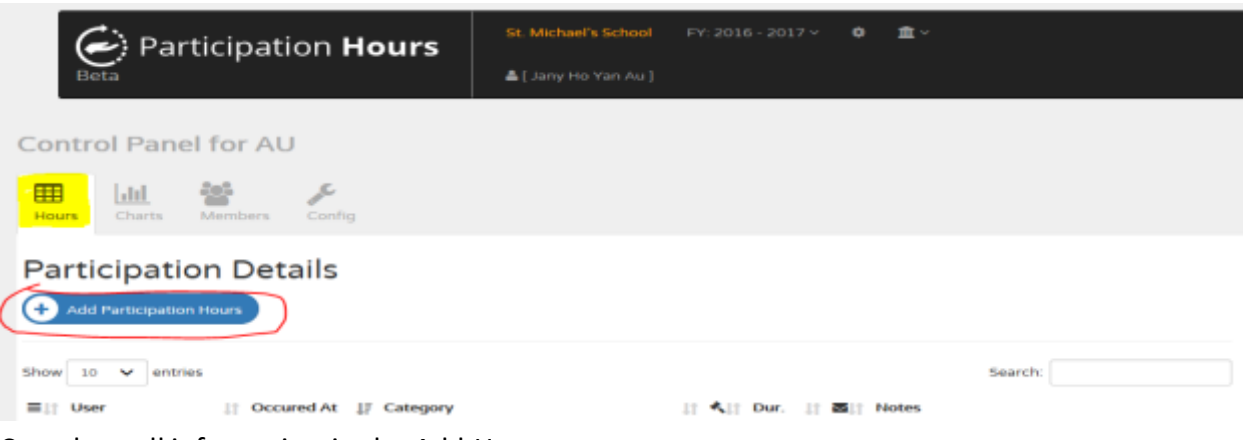

- 2. Complete all information in the Add Hours screen.
	- Select a participation category area
	- Select the participation date
- Click on  $\begin{array}{|c|c|c|c|c|}\n\hline\n\text{O} & \text{O} & \text{Hers} & \text{Min} \\
\hline\n\end{array}$  to enter your participation time in **HOURS** or  $\bullet$  Hrs **MINUTES** (you can switch to select either Hrs or Min for your time unit)
- Enter notes if needed
- Double check submitted information and click Add Participation to submit hours. If you do not want to submit the hours, click on the 'Close' button to close the 'Add Hours' pop up screen.

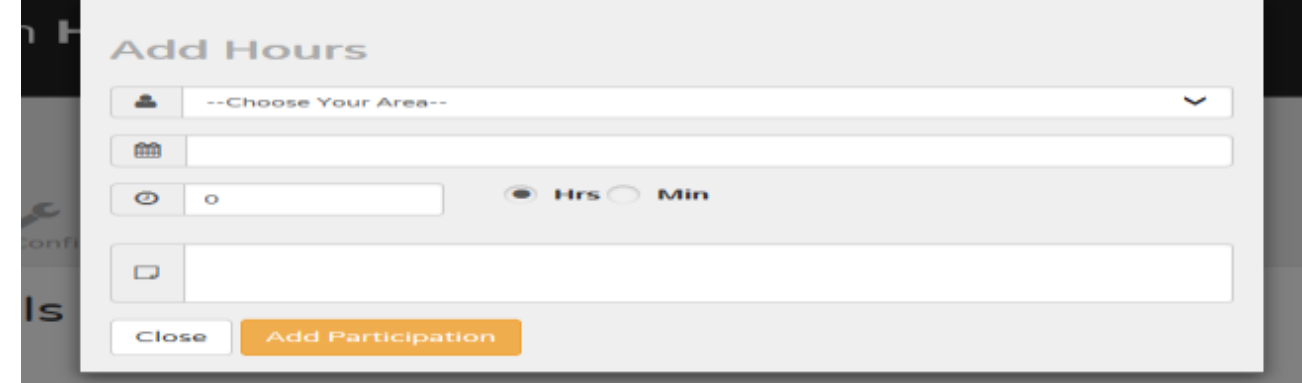

#### <span id="page-6-0"></span>**How to delete submitted 'pending' hours**

Only transaction with "Pending Hours" can be deleted (with  $\bullet$  icon) by family who submitted the hours. Category manager is not able to delete hours submitted by family.

1. Click on the  $\frac{m}{n}$  icon to delete the pending hour transcation.

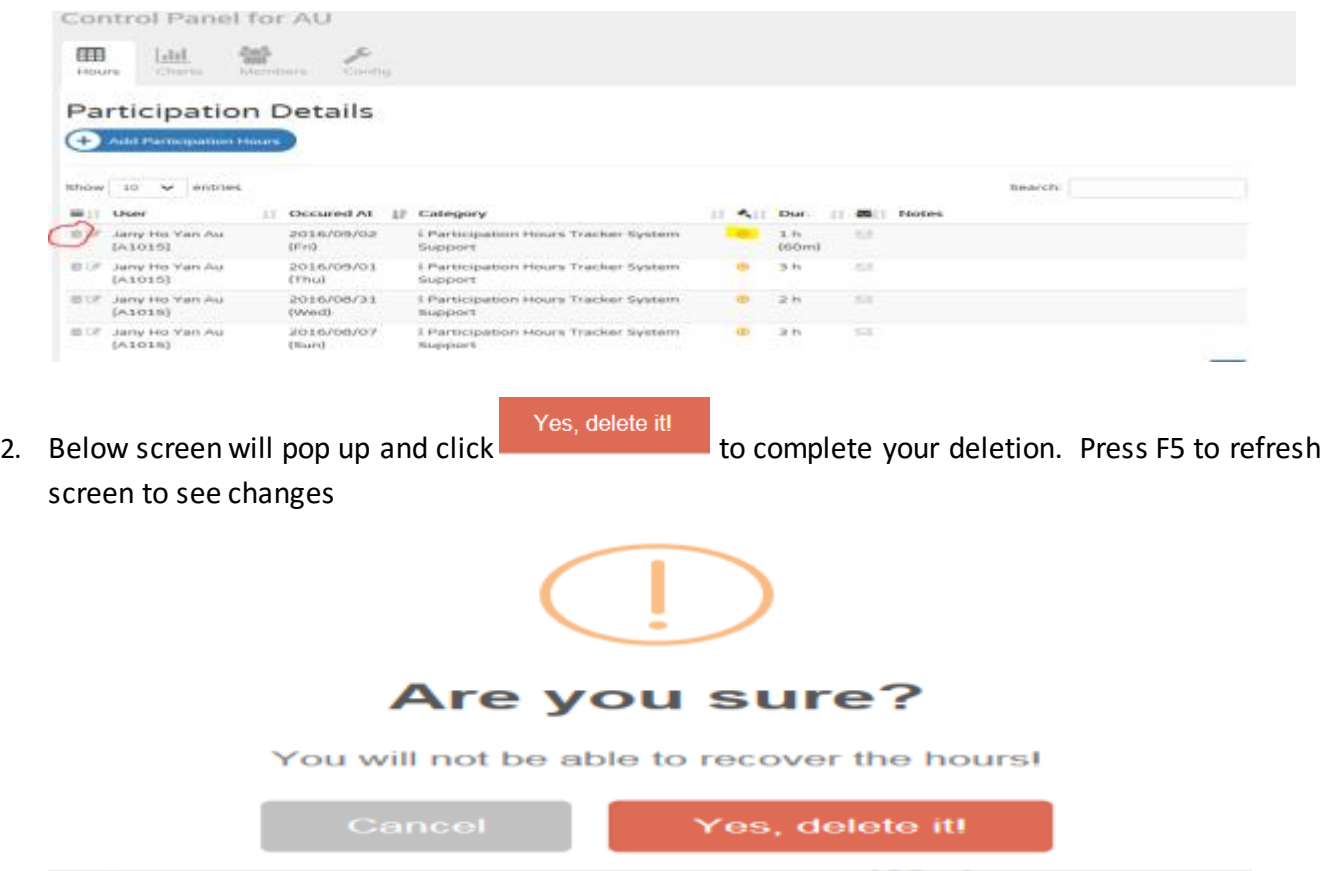

#### <span id="page-7-0"></span>**How to review your hour reports**

You can review your hour reports under the `Chart` screen:

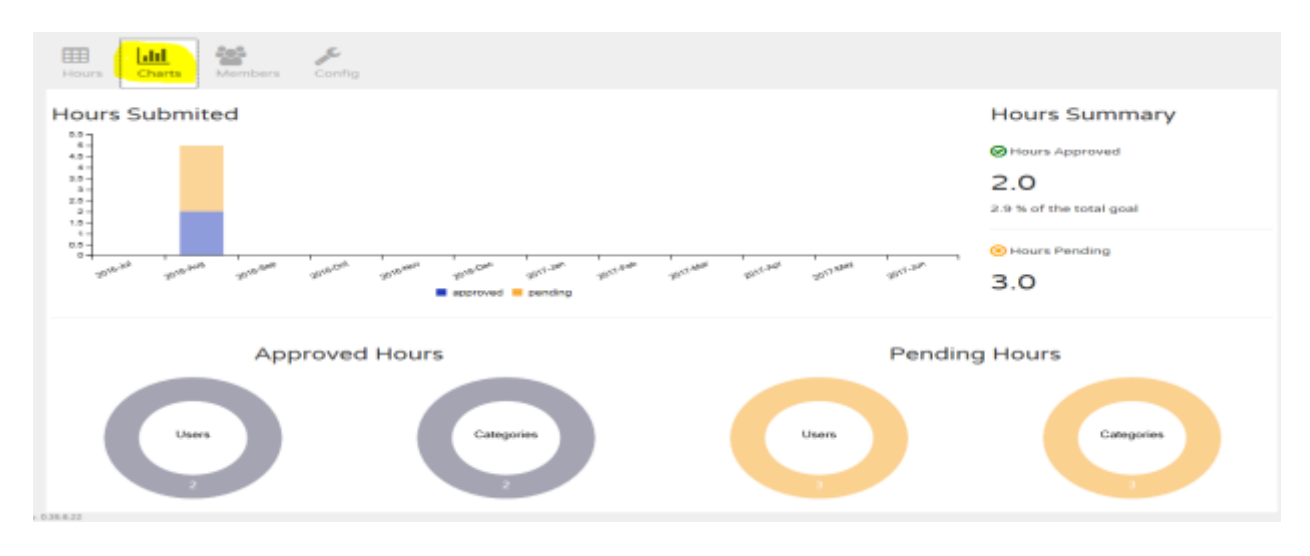

- Bar chart indicates how many hours submitted by month. Orange portions are hours pending for category manager approval and blue portions are hours had been approved by category manager.
- The legend on the right hand side of the bar chart shows 'Hours Summary' with total hours approved vs total hours pending. Also, it shows % of total goal (70 hours)
- The gauge graphs shows Approved Hours or Pending Hours by Users or Categories. Click on the ring of the gauge graph to switch between family members or to switch between different categories.
- 'Participation Details' in Hours screen shows submitted hours by category by family member by occurred date.

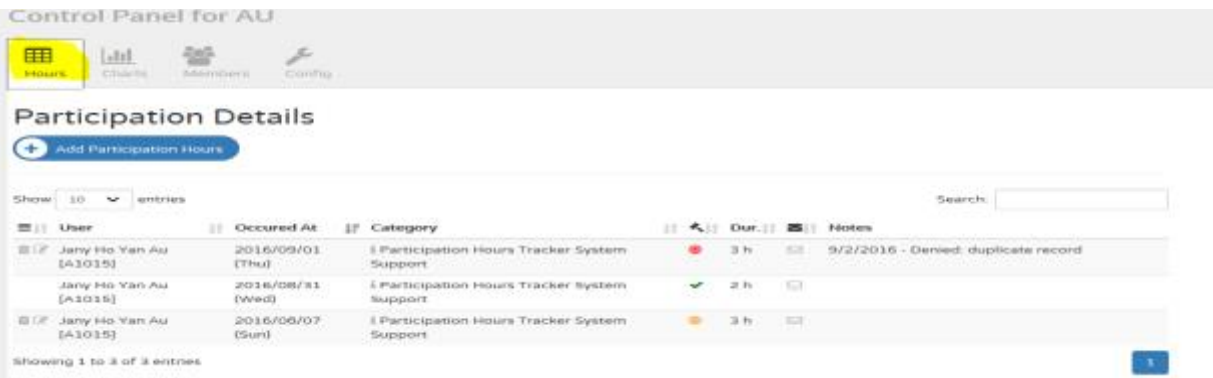

Tips: select show 20 entries if you want to display more transactions

- icon indicates time submitted are pending for approval
- icon indicates time submitted had been approved by category manager
- icon indicates time submitted had been denied by category manage